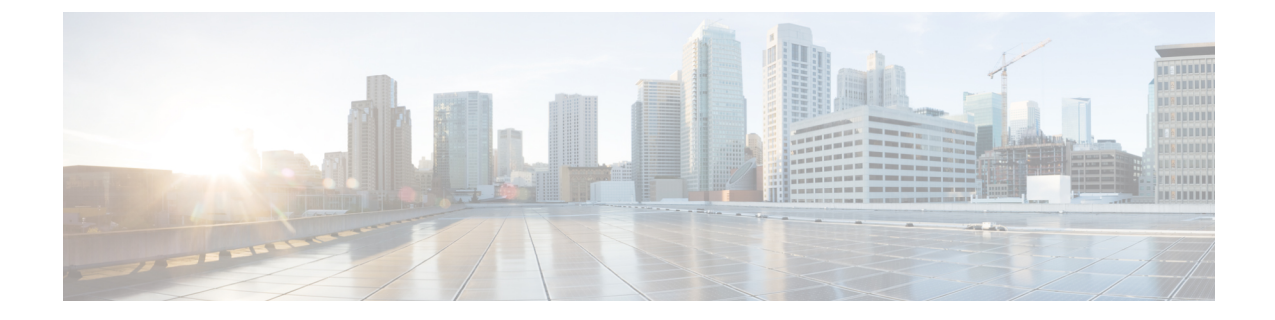

## しきい値設定

この章では、次の内容について説明します。

• [しきい値設定の概要](#page-0-0) (1 ページ)

## <span id="page-0-0"></span>しきい値設定の概要

[しきい値設定(ThresholdSettings)]ページには、**CPU**使用率、仮想メモリ、ディスク使用率、 未登録のエンドポイント、未登録のゲートウェイ、未登録のメディアリソースなどのしきい値 パラメータの条件が、パーセンテージで表示されます。

しきい値設定のテーブルには、デフォルト値が表示されます。デフォルト値を上書きするよう に選択し、重要なパラメータを定義することができます。ここで設定したデータは、ダッシュ ボードに反映されます。

## しきい値設定

しきい値パラメータの重大度レベルを設定できます。

- ステップ **1** デフォルトのしきい値パラメータ値を復元するには、テーブルの下にある [デフォルトにリセット(Reset to Default)] をクリックします。
- ステップ2 [保存 (Save) ]をクリックして、設定を保存します。

保存が正常に完了したら、ランディング ページに移動して、保存されているこれらのしきい値に基づい て、重大度が更新されたことを示すカラムを検索します。

無効なデータを入力すると [保存 (Save) ]

ボタンは無効になり、関連するエラー メッセージが各フィールドに表示されます。エラー メッ セージは、カラムごとに異なります。 (注)

## しきい値パラメータ

しきい値パラメータには、次の 3 つの重大度レベルがあります。

- **1.** 深刻
- **2.** 警告
- **3.** 情報

以下には、ルールが表示されています。無効なデータを入力すると、フィールドには重大度が 表示されます。

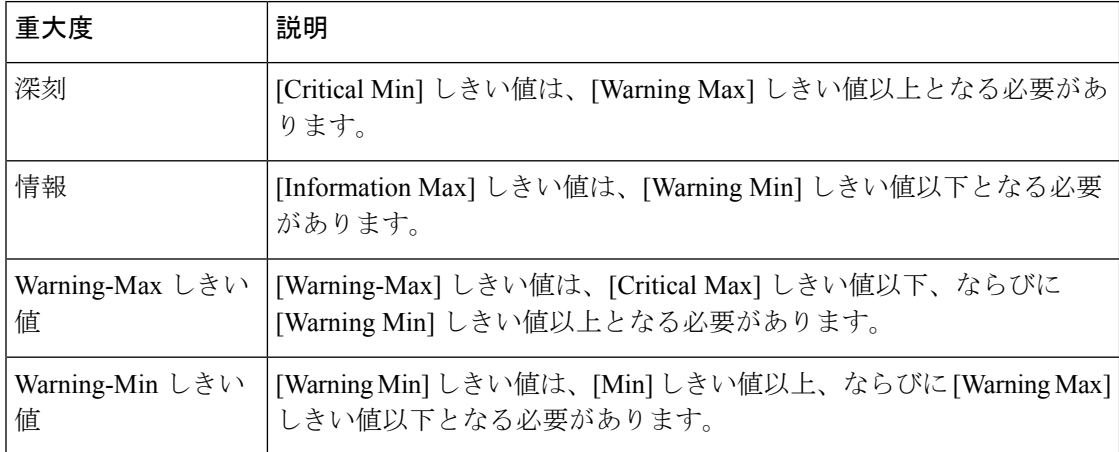

表示には、デフォルトのしきい値条件が示されています。

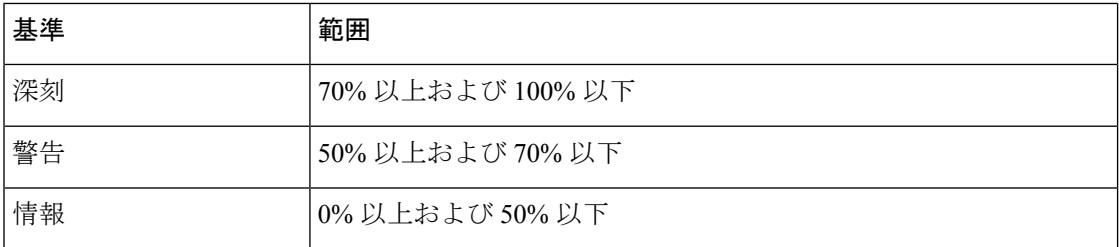

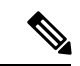

お互いが重複しない連続したカスタム範囲を指定する必要があります。たとえば、[Critical]範 囲が 80 ~ 100 で、[Warning] 範囲が 60 ~ 70 は有効ではありません。 (注)

- **1. UCOD** ランディング ページの右上隅にある **[**設定(**Settings**)**]** をクリックします。
- **2.** ドロップダウンリストから**[**システム設定(**SystemSettings**)**]**をクリックします。**[**システ ム設定(**System Settings**) **]** ページが表示されます。